Cloudera Data Science Workbench

# **Managing Cloudera Data Science Workbench Users**

**Date published: 2020-02-28 Date modified:**

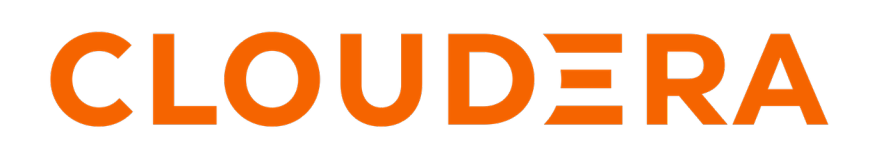

**<https://docs.cloudera.com/>**

# **Legal Notice**

© Cloudera Inc. 2024. All rights reserved.

The documentation is and contains Cloudera proprietary information protected by copyright and other intellectual property rights. No license under copyright or any other intellectual property right is granted herein.

Unless otherwise noted, scripts and sample code are licensed under the Apache License, Version 2.0.

Copyright information for Cloudera software may be found within the documentation accompanying each component in a particular release.

Cloudera software includes software from various open source or other third party projects, and may be released under the Apache Software License 2.0 ("ASLv2"), the Affero General Public License version 3 (AGPLv3), or other license terms. Other software included may be released under the terms of alternative open source licenses. Please review the license and notice files accompanying the software for additional licensing information.

Please visit the Cloudera software product page for more information on Cloudera software. For more information on Cloudera support services, please visit either the Support or Sales page. Feel free to contact us directly to discuss your specific needs.

Cloudera reserves the right to change any products at any time, and without notice. Cloudera assumes no responsibility nor liability arising from the use of products, except as expressly agreed to in writing by Cloudera.

Cloudera, Cloudera Altus, HUE, Impala, Cloudera Impala, and other Cloudera marks are registered or unregistered trademarks in the United States and other countries. All other trademarks are the property of their respective owners.

Disclaimer: EXCEPT AS EXPRESSLY PROVIDED IN A WRITTEN AGREEMENT WITH CLOUDERA, CLOUDERA DOES NOT MAKE NOR GIVE ANY REPRESENTATION, WARRANTY, NOR COVENANT OF ANY KIND, WHETHER EXPRESS OR IMPLIED, IN CONNECTION WITH CLOUDERA TECHNOLOGY OR RELATED SUPPORT PROVIDED IN CONNECTION THEREWITH. CLOUDERA DOES NOT WARRANT THAT CLOUDERA PRODUCTS NOR SOFTWARE WILL OPERATE UNINTERRUPTED NOR THAT IT WILL BE FREE FROM DEFECTS NOR ERRORS, THAT IT WILL PROTECT YOUR DATA FROM LOSS, CORRUPTION NOR UNAVAILABILITY, NOR THAT IT WILL MEET ALL OF CUSTOMER'S BUSINESS REQUIREMENTS. WITHOUT LIMITING THE FOREGOING, AND TO THE MAXIMUM EXTENT PERMITTED BY APPLICABLE LAW, CLOUDERA EXPRESSLY DISCLAIMS ANY AND ALL IMPLIED WARRANTIES, INCLUDING, BUT NOT LIMITED TO IMPLIED WARRANTIES OF MERCHANTABILITY, QUALITY, NON-INFRINGEMENT, TITLE, AND FITNESS FOR A PARTICULAR PURPOSE AND ANY REPRESENTATION, WARRANTY, OR COVENANT BASED ON COURSE OF DEALING OR USAGE IN TRADE.

# **Contents**

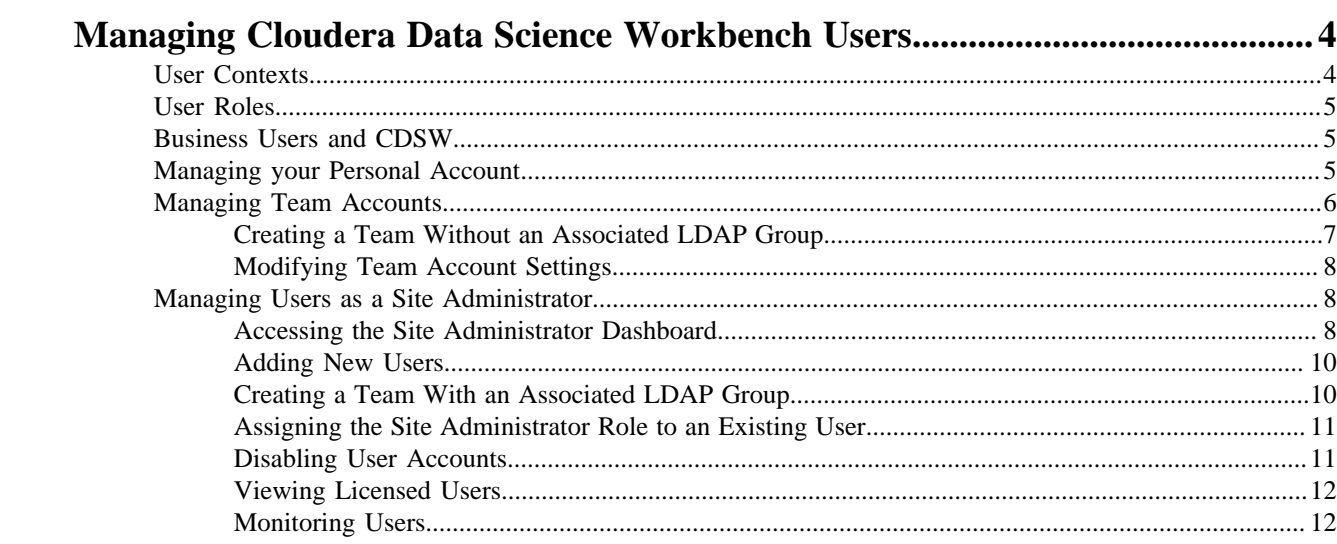

# <span id="page-3-0"></span>**Managing Cloudera Data Science Workbench Users**

The Cloudera Data Science Workbench UI uses two factors to define users. The first factor is contexts. Contexts are used to separate your personal account from any team accounts you belong to. The second factor is roles. Currently, Cloudera Data Science Workbench has only one deployment-wide specialised user role: site administrator. All other roles are created within the scope of a particular team or project and do not affect the rest of the deployment.

# <span id="page-3-1"></span>**User Contexts**

Depending on the context you are in, you will be able to modify settings for either your personal account, or a team account, and see the projects created in each account. Shared personal projects will show up in your personal account context.

Context changes in the UI are subtle, so if you're wondering where a project or setting lives, first make sure you are in the right context. The application header will tell you which context you are currently in. You can switch to a different context by going to the drop-down menu in the upper right-hand corner of the page.

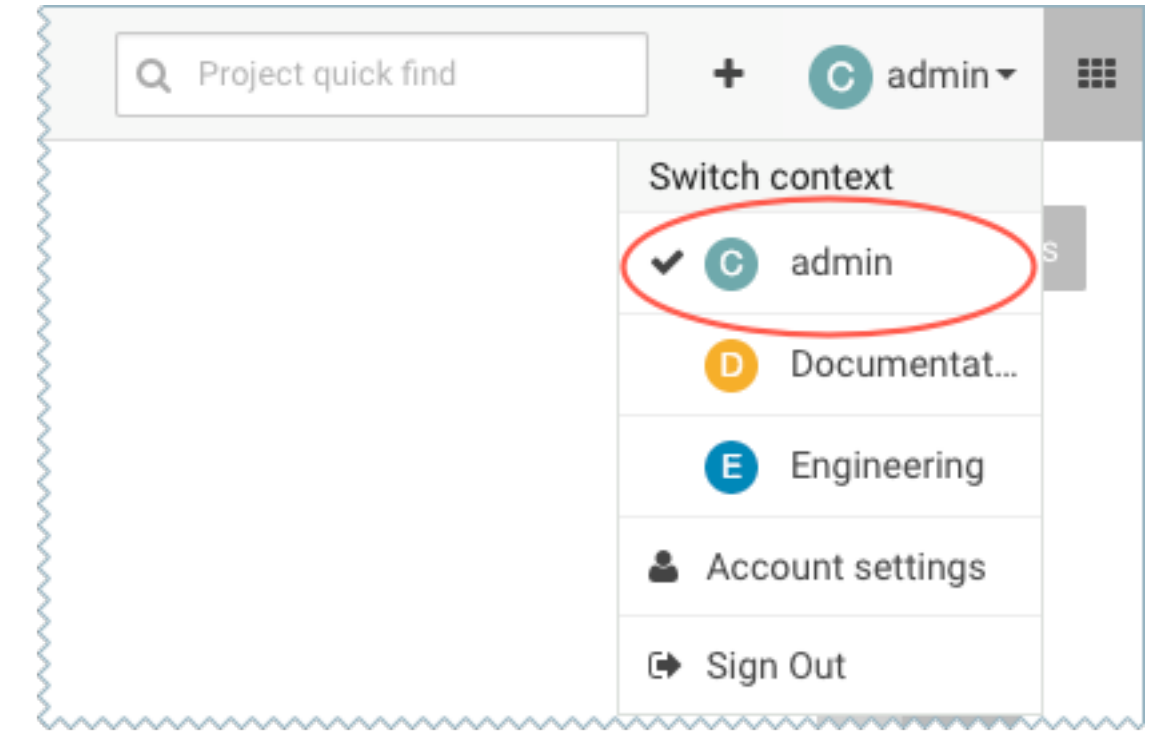

#### **Personal**

Your personal context can be used to work on private projects, experiments, and so on. For related management tasks, see [Managing Your Personal Account](https://docs.cloudera.com/cdsw/1.10.5/user-guide/topics/cdsw-managing-your-personal-account.html).

#### **Team**

Teams allow streamlined administration of projects. If you are going to collaborate with teammates on more than one project, you should create a team account and work on shared projects under the team context. For related tasks, see [Managing Team Accounts.](https://docs.cloudera.com/cdsw/1.10.5/user-guide/topics/cdsw-managing-your-personal-account.html)

# <span id="page-4-0"></span>**User Roles**

Currently, Cloudera Data Science Workbench has two deployment-wide specialised user role: site administrator and business user. All other roles are created within the scope of a particular team or project and do not affect the rest of the deployment.

#### **Site Administrators**

Site administrators are superusers who have complete access to all activity on the deployment. By default, the first user account that signs up for Cloudera Data Science Workbench becomes a site administrator. They can add/invite more users, disable existing users, assign site administrator privileges to others, and so on. For instructions, see [Managing Your Personal Account.](https://docs.cloudera.com/cdsw/1.10.5/user-guide/topics/cdsw-managing-your-personal-account.html)

#### **MLBusinessUser**

Grants permission to list Cloudera Machine Learning workspaces for a given CDP environment. MLBusinessUsers are able to only view applications deployed under the projects that they have been added to as a Business User.

#### **Roles within Teams and Projects**

Within the context of each team and project, users can be assigned Viewer, Operator, Contributor, or Admin roles. These roles are only applicable within the limited scope of the team/project. More details on the privileges associated with each of these roles are included in the [Creating Teams](https://docs.cloudera.com/cdsw/1.10.5/user-guide/topics/cdsw-managing-team-accounts.html) and [Project Collaborators](https://docs.cloudera.com/cdsw/1.10.5/projects/topics/cdsw-adding-collaborators.html) topics respectively.

# <span id="page-4-1"></span>**Business Users and CDSW**

A user is treated as a Business User inside of CDSW if they are granted the MLBusinessUser role on the Environment of the given Workspace. Inside of the Workspace, a Business User is able to access and view applications, but does not have privileges to access any other workloads in the Workspace.

#### **Logging in as a Business User**

When you log in as a Business User, the only page you see is the Applications page. The page shows any applications associated with any projects that you have been added to as a Collaborator, even though you do not have rights to access the other assets associated with those projects.

In order for applications to appear in your view, contact the Project Owner to add you as a Collaborator to the project. If you have not been added to any projects, or none of the projects that you have been added to have applications, the Applications page displays the message, You currently don't have any applications.

# <span id="page-4-2"></span>**Managing your Personal Account**

To manage your personal account settings:

#### **Procedure**

- **1.** Sign in to Cloudera Data Science Workbench.
- **2.** From the upper right drop-down menu, switch context to your personal account.

#### **3.** Click Settings.

#### **Profile**

You can modify your name, email, and bio on this page.

#### **Change Password**

You can change your password by entering your current password and entering a new password.

#### **Teams**

This page lists the teams you are a part of and the role assigned to you for each team. You can add new team members on this page, and modify privilege levels for existing members. You can also create a new team.

#### **Outbound SSH**

Your public SSH key resides here. SSH keys provide a useful way to access to external resources such as databases or remote Git repositories. For instructions, see [SSH Keys.](https://www.cloudera.com/documentation/data-science-workbench/1-8-x/topics/cdsw_ssh_keys.html#cdsw_ssh_keys) A team's public SSH key also resides here. Team SSH keys provide a useful way to give an entire team access to external resources such as databases. For instructions, see SSH Keys. Generally, team SSH keys should not be used to authenticate against Git repositories. Use your personal key instead.

#### **Hadoop Authentication**

Enter your Hadoop credentials here to authenticate yourself against the cluster KDC. For more information, see [Hadoop Authentication with Kerberos for Cloudera Data Science Workbench.](https://docs.cloudera.com/cdsw/1.10.5/hadoop-authentication/topics/cdsw-kerberos.html)

#### **Hadoop Authentication**

Enter your Hadoop credentials here to authenticate yourself against the cluster KDC.

#### **API Keys**

Manage your API keys. You can use your API key to authenticate against the API in place of your username and password. You can also use your model API keys to secure models.

#### **Remote Editing**

Download the CLI client to set up SSH access to the Cloudera Machine Learning deployment. You can also use SSH access to use editors, such as PyCharm, and perform other tasks.

#### **What to do next**

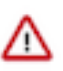

**Important:** You can also access your personal account settings by clicking Account settings in the upper right-hand corner drop-down menu. This option will always take you to your personal settings page, irrespective of the context you are currently in.

# <span id="page-5-0"></span>**Managing Team Accounts**

Users who work together on more than one project and want to facilitate collaboration can create a Team. Teams allow streamlined administration of projects. Team projects are owned by the team, rather than an individual user. Team administrators can add or remove members at any time, assigning each member different permissions. You can also create a team associated with an LDAP group to more easily manage the user access for the team.

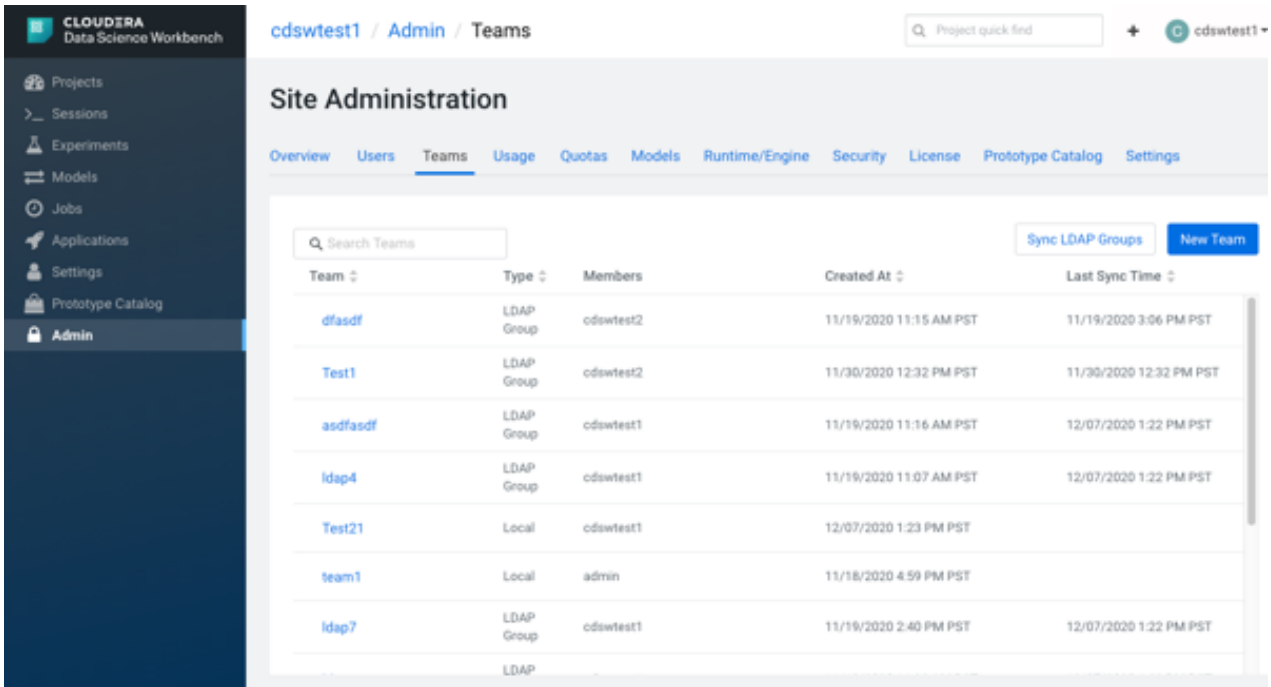

## <span id="page-6-0"></span>**Creating a Team Without an Associated LDAP Group**

You can create a team without an associated LDAP group. If you create a team without an associated LDAP group, you cannot change that team to be associated with an LDAP group later on. You will need to create a new team associated with an LDAP group. Creating a team associated with an LDAP group requires administration access. See [Creating a Team With an Associated LDAP Group.](https://docs.cloudera.com/cdsw/1.10.5/user-guide/topics/cdsw-creating-a-team-with-ldap-group.html)

#### **Procedure**

- **1.** Click the plus sign (+) in the title bar, to the right of the Search field.
- **2.** Choose Create Team tab.
- **3.** Enter a Team Name.
- **4.** Click Create Team.
- **5.** To add or invite team members, enter their user name or email in the Add member field and click Add.

Team members can have one of the following privilege levels:

- Viewer Read-only access to team projects. Cannot create new projects within the team but can be added to existing ones.
- Operator Read-only access to team projects. Cannot create new projects within the team but can be added to existing ones. Additionally, Operators can start and stop existing jobs in the projects that they have access to.
- Contributor Write-level access to all team projects to all team projects with Team or Public visibility. Can create new projects within the team. They can also be added to existing team projects.
- Admin Has complete access to all team projects, can add new team members, and modify team account information.

#### **What to do next**

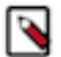

**Note:** Team administrators and team members with Admin or Contributor privileges on projects have access to all your sessions and can run commands within your active sessions. Cloudera Data Science Workbench 1.4.3 introduces a new feature that allows site administrators to restrict this ability by allowing only session creators to run commands within their own active sessions. For details, see [Restricting Access to Active](https://docs.cloudera.com/cdsw/1.10.5/collaborate/topics/cdsw-restricting-collaborator-and-administrator-access-to-active-sessions.html) [Sessions](https://docs.cloudera.com/cdsw/1.10.5/collaborate/topics/cdsw-restricting-collaborator-and-administrator-access-to-active-sessions.html).

## <span id="page-7-0"></span>**Modifying Team Account Settings**

Team administrators can modify account information, add or invite new team members, and view/edit privileges of existing members.

#### **About this task**

To make these changes:

#### **Procedure**

- **1.** From the upper right drop-down menu, switch context to the team account.
- **2.** Click Settings to open up the Account Settings dashboard.

#### **Profile**

You can modify your name, email, and bio on this page.

#### **Change Password**

You can change your password by entering your current password and entering a new password.

#### **Teams**

This page lists the teams you are a part of and the role assigned to you for each team. You can add new team members on this page, and modify privilege levels for existing members. You can also create a new team.

#### **Outbound SSH**

Your public SSH key resides here. SSH keys provide a useful way to access to external resources such as databases or remote Git repositories. For instructions, see [SSH Keys.](https://www.cloudera.com/documentation/data-science-workbench/1-8-x/topics/cdsw_ssh_keys.html#cdsw_ssh_keys) A team's public SSH key also resides here. Team SSH keys provide a useful way to give an entire team access to external resources such as databases. For instructions, see SSH Keys. Generally, team SSH keys should not be used to authenticate against Git repositories. Use your personal key instead.

#### **Hadoop Authentication**

Enter your Hadoop credentials here to authenticate yourself against the cluster KDC. For more information, see [Hadoop Authentication with Kerberos for Cloudera Data Science Workbench.](https://docs.cloudera.com/cdsw/1.10.5/hadoop-authentication/topics/cdsw-kerberos.html)

#### **Hadoop Authentication**

Enter your Hadoop credentials here to authenticate yourself against the cluster KDC.

#### **API Keys**

Manage your API keys. You can use your API key to authenticate against the API in place of your username and password. You can also use your model API keys to secure models.

#### **Remote Editing**

Download the CLI client to set up SSH access to the Cloudera Machine Learning deployment. You can also use SSH access to use editors, such as PyCharm, and perform other tasks.

# <span id="page-7-1"></span>**Managing Users as a Site Administrator**

This topic describes how to manage Cloudera Data Science Workbench users as a site administrator. By default, the first user account that signs up for the Cloudera Data Science Workbench becomes a site administrator. Site administrators can manage teams, other users, monitor resources, secure access to the deployment, and upload license keys for the product.

### <span id="page-7-2"></span>**Accessing the Site Administrator Dashboard**

To access the site administrator dashboard.

#### **Before you begin**

Site administrators have complete access to all activity on the deployment. This includes access to all teams and projects on the deployment, even if they have not been explicitly added as team members or collaborators.

#### **Procedure**

- **1.** Go to the Cloudera Data Science Workbench web application (http://cdsw.*company*.com) and log in as a site administrator.
- **2.** On the left sidebar, click Admin. You will see an array of tabs for all the tasks you can perform as a site administrator.

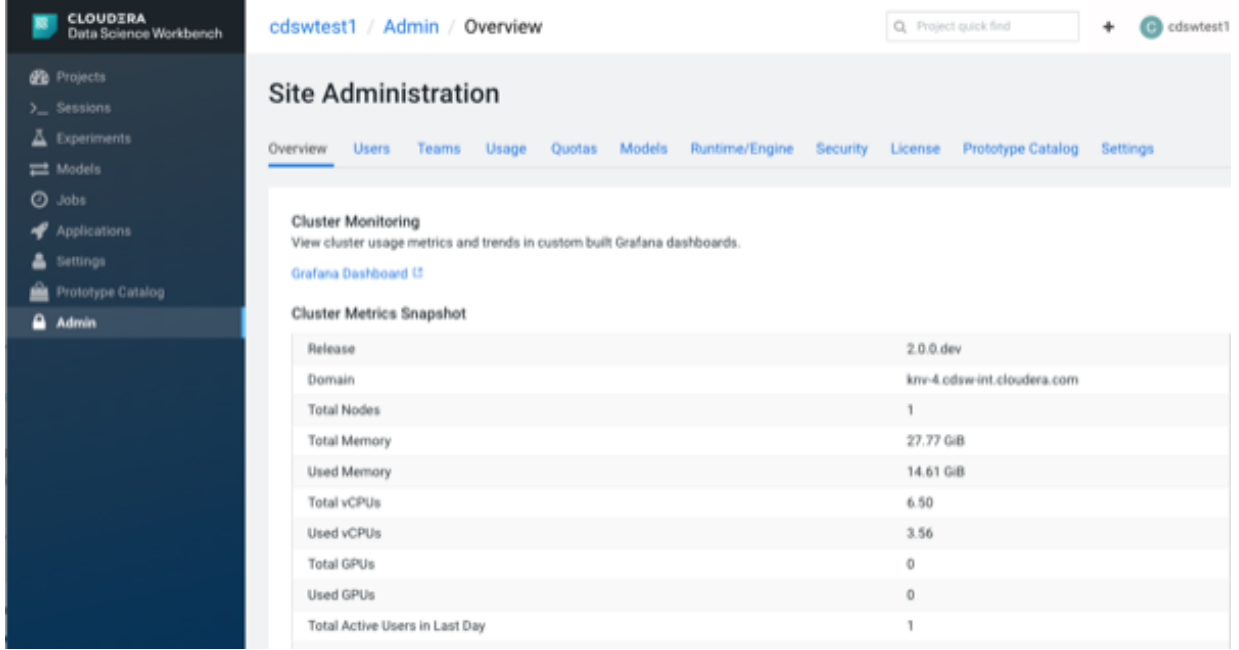

As a site administrator you can add new users, assign or modify privileges for existing users, and monitor user activity on the Cloudera Data Science Workbench deployment. You can also monitor when the user last updated their password in the Password Updated at column.

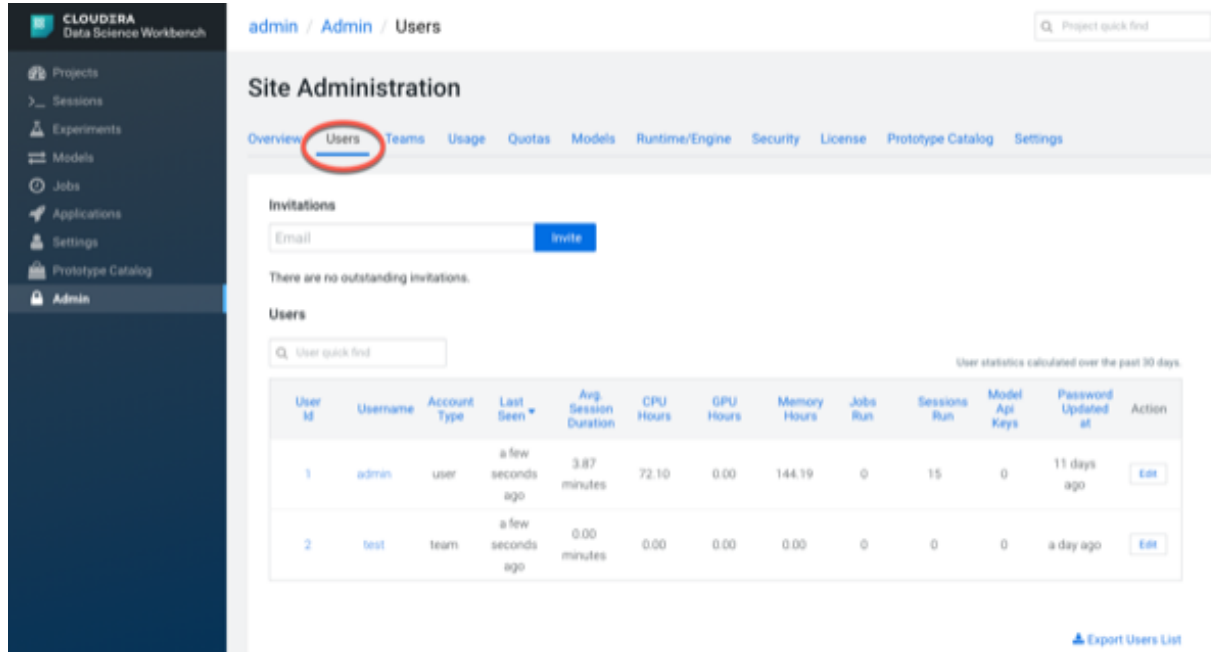

**9**

### <span id="page-9-0"></span>**Adding New Users**

As a Site Administrator, you can invite or add new users.

#### **Procedure**

- **1.** To invite new users, navigate to the Admin Users tab.
- **2.** Under Invitations, enter the name or email ID of the person you want to invite and click Invite. The tab will show you a list of all outstanding invitations. Once an invitation has been accepted, the record will no longer show up on this page. The Users tab also displays a list of users of the application.
- **3.** Click on a username to see more details about the user.
- **4.** If you want new users to join by invitation only, go to the Admin Settings tab and check the Require invitation to sign up checkbox to require invitation tokens for account creation.

By default, invitations are sent from noreply@*your-cdsw-domain*. To modify this default, see [Cloudera Data](https://www.cloudera.com/documentation/data-science-workbench/1-8-x/topics/cdsw_email.html) [Science Workbench Email Notifications](https://www.cloudera.com/documentation/data-science-workbench/1-8-x/topics/cdsw_email.html).

## <span id="page-9-1"></span>**Creating a Team With an Associated LDAP Group**

You can create a team that synchronizes with an LDAP group.

#### **Before you begin**

- Site Administration level permissions required.
- In LDAP General Settings, you must specify an LDAP Bind DN and LDAP Bind Password.
- In LDAP Group Settings, you must specify an LDAP User Group or an LDAP Full Administrator Group.

#### **Procedure**

- **1.** Click Admin in the navigation bar.
- **2.** Click the Teams tab.
- **3.** Click New Team.

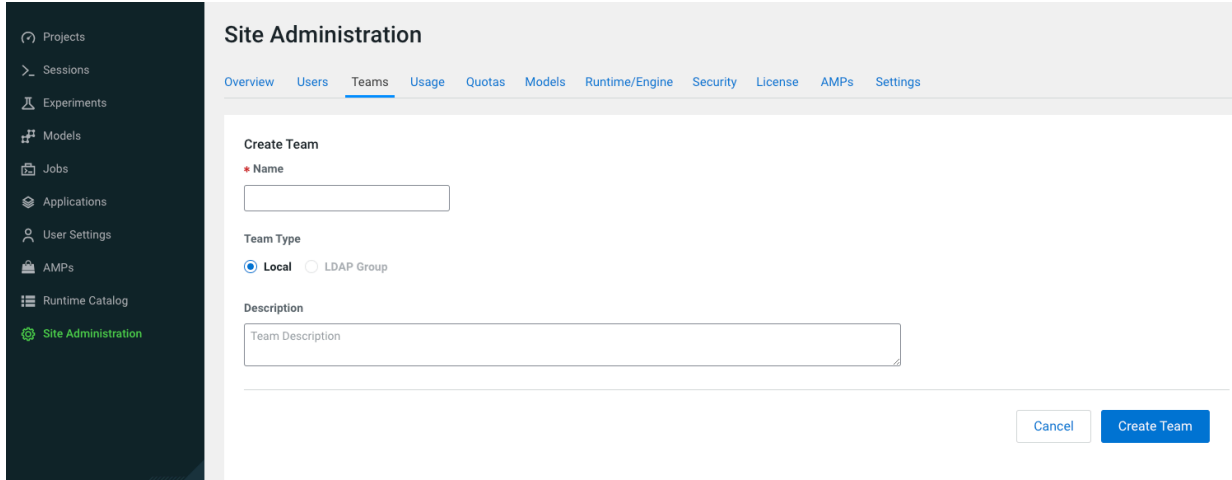

- **4.** Enter a Team Name.
- **5.** Choose LDAP Group.
- **6.** Choose the appropriate LDAP group from the Select LDAP Group pulldown menu.
- **7.** Enter a description for the new team.

**8.** Click Create Team.

The new team name will display in the Team tab.

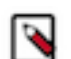

**Note:** Members who have not logged into CDSW will not appear as a member of the team until they log in.

**9.** Click the Teams tab and click the new team you just created.

**10.** To add or invite additional team members, enter their user name or email in the Add member field and click Add. Team members can have one of the following privilege levels:

- Viewer Read-only access to team projects. Cannot create new projects within the team but can be added to existing ones.
- Operator Read-only access to team projects. Cannot create new projects within the team but can be added to existing ones. Additionally, Operators can start and stop existing jobs in the projects that they have access to.
- Contributor Write-level access to all team projects to all team projects with Team or Public visibility. Can create new projects within the team. They can also be added to existing team projects.
- Admin Has complete access to all team projects, can add new team members, and modify team account information.

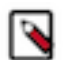

**Note:** Only site administrators can modify member roles when the team is first created. The site administrator can assign other members with administrator privileges after team creation.

#### **What to do next**

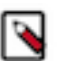

**Note:** Team administrators and team members with Admin or Contributor privileges on projects have access to all your sessions and can run commands within your active sessions. Cloudera Data Science Workbench 1.4.3 introduces a new feature that allows site administrators to restrict this ability by allowing only session creators to run commands within their own active sessions. For details, see [Restricting Access to Active](https://docs.cloudera.com/cdsw/1.10.5/collaborate/topics/cdsw-restricting-collaborator-and-administrator-access-to-active-sessions.html) [Sessions](https://docs.cloudera.com/cdsw/1.10.5/collaborate/topics/cdsw-restricting-collaborator-and-administrator-access-to-active-sessions.html).

## <span id="page-10-0"></span>**Assigning the Site Administrator Role to an Existing User**

To make a regular user a site administrator:

#### **Procedure**

- **1.** Sign in to Cloudera Data Science Workbench as a site administrator.
- **2.** Click Site Adminisration.
- **3.** Click the Users tab.
- **4.** Click on the username of the user who you want to make a site administrator.
- **5.** Under User Role, select ML Admin.
- **6.** Click Update.

#### <span id="page-10-1"></span>**Disabling User Accounts**

Use the following instructions to disable user accounts. Note that disabled users cannot login and do not count towards named users for licensing.

#### **Procedure**

- **1.** Sign in Cloudera Data Science Workbench as a site administrator.
- **2.** Click Admin.
- **3.** Click the Users tab.
- **4.** Click on the username of the user who you want to disable.
- **5.** Select the Disabled checkbox.
- **6.** Click Update.

## <span id="page-11-0"></span>**Viewing Licensed Users**

You can download a list of Cloudera Data Science Workbench users, both active and disabled, in CSV format.

#### **Procedure**

- **1.** Sign in to Cloudera Data Science Workbench as a site administrator.
- **2.** Click Admin > License.
- **3.** Click Export User List to start downloading the CSV file.

### <span id="page-11-1"></span>**Monitoring Users**

The Users tab on the admin dashboard displays the complete list of users. You can see which users are currently active, and when a user last logged in to the Cloudera Data Science Workbench. To modify a user's username, email or permissions, click the Edit button under the Action column.

### **Procedure**

To modify a user's username, email, or permission, click the Edit button under the Action column.